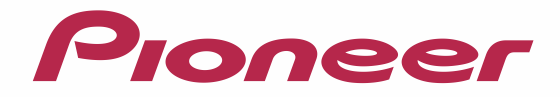

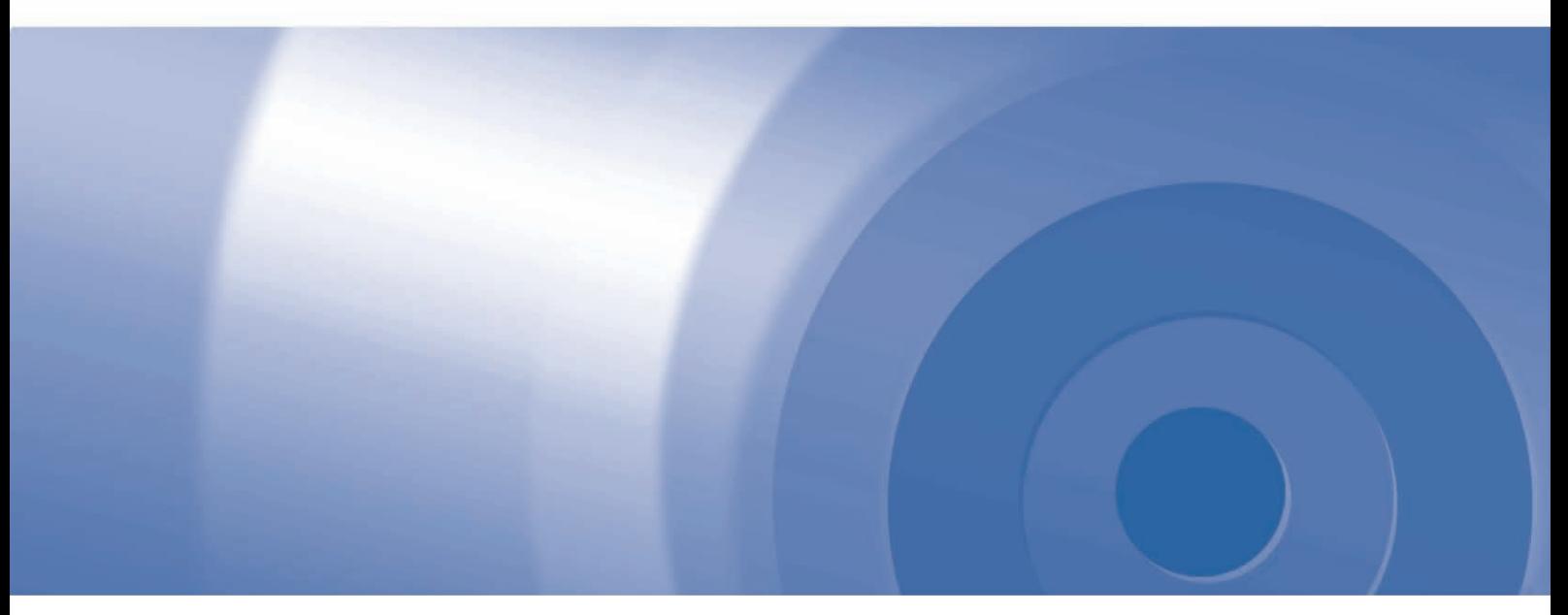

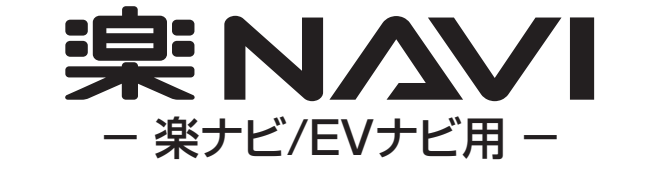

# バージョンアップ ダウンロード マニュアル

## 2013年度版全データ(第1版) CNVU-6200DL-F 2014年度版全データ(第1版) CNVU-R6300DL-F

# CONTENTS **〉〉〉**

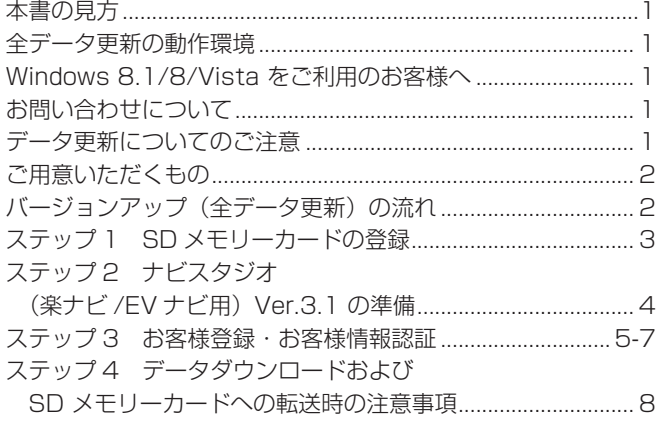

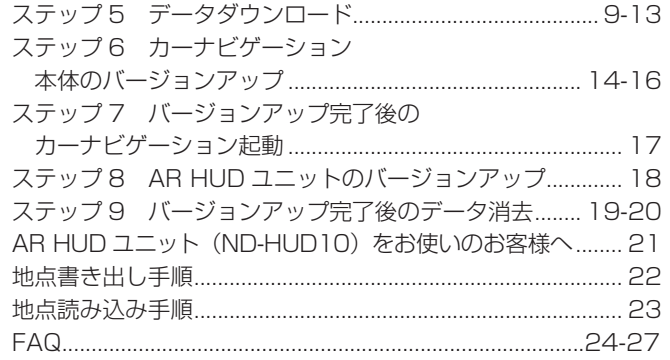

<span id="page-1-0"></span>本書の見方

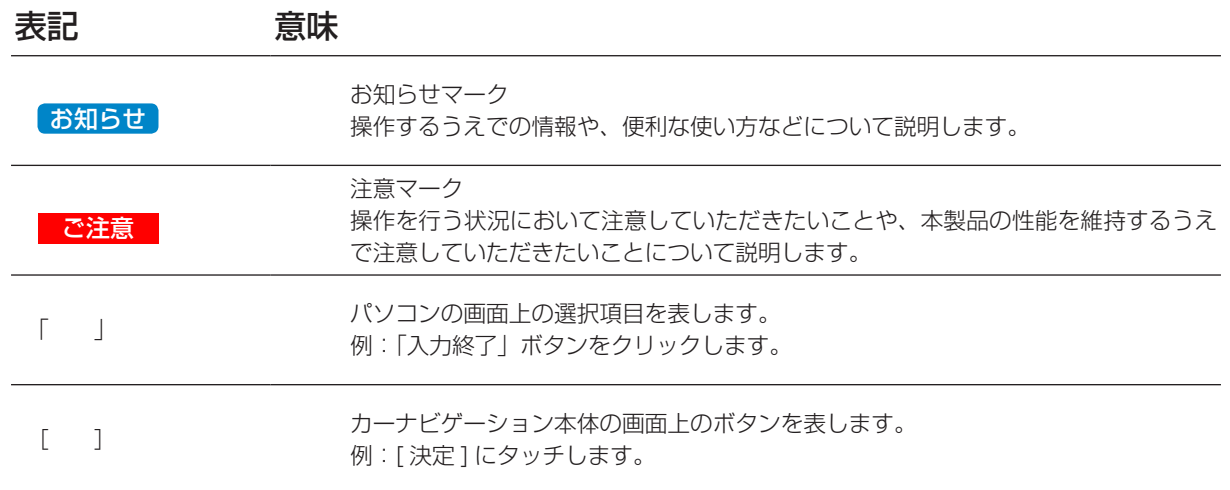

※ WEB ページのデザインについては、予告なく変更される場合があります。

## 全データ更新の動作環境

全データ更新を行うには、パソコンリンクソフト「ナビスタジオ(楽ナビ /EV ナビ用) Ver.3.1」を使用します。 更新時にはパソコンをインターネットに接続する必要があります。

「ナビスタジオ (楽ナビ /EV ナビ用) Ver.3.1」の動作環境については、以下の URL を参照してください。 http://pioneer.jp/car/navistudio/index.html

## Windows 8.1/8/Vista をご利用のお客様へ

本書は Windows7 を基に手順を記載しております。 Windows8.1/8/Vista の場合は、画面イメージが異なる場合があります。

### お問い合わせについて

パソコン、ウィルスチェックソフトなどの操作方法やご質問については販売元のメーカーへお問い合わせください。

## データ更新についてのご注意

• 全データ更新は、アプリケーション、地図データ、道路データ、地点情報データなどを含めたすべてのデータが更新対象となります。

• 全データ更新は、「ナビスタジオ(楽ナビ /EV ナビ用)Ver.3.1」経由でダウンロードしたデータが入った SD メモリーカードを使 用します。

※ ダウンロードしたデータを、ナビスタジオ以外の手段で SD メモリーカードにコピーすることはできません。

- 全データ更新中は、カーナビゲーションのすべての機能が使用できません。
- 全データ更新を実施しないと以降の差分更新ができません。
- SD メモリーカード内のデータは、万一に備え、バックアップをお取りいただくことをお勧めします。
- あらかじめ、SD メモリーカードの書き込み防止を解除してください。

## <span id="page-2-0"></span>ご用意いただくもの

#### カーナビゲーション本体のバージョンアップにご用意いただくもの

- SDHC 対応の SD メモリーカードスロット搭載のパソコン、または、外付けの SD メモリーカードリーダー・ライターが必要です。
- 大容量のデータをダウンロードします。パソコンのハードディスクに、16 GB の空き容量を確保してください。
- 大容量のデータを SD メモリーカードに転送します。SDHC Class4 以上の、空の 16 GB の SD メモリーカードか、8 GB の SD メモリーカード2枚(※ 1)を準備してください。
- ※ 1 全データ更新などの大容量のデータを SD メモリーカードへ転送する場合はデータを 2 枚の SD メモリーカード(8 GB × 2枚) に分割して転送できます。8 GB の SD メモリーカード 1 枚を使い回さず、必ず 2 枚ご用意ください。

## バージョンアップ(全データ更新)の流れ

本機のバージョンアップ(全データ更新)は、以下の流れで行います。

### カーナビゲーションにて

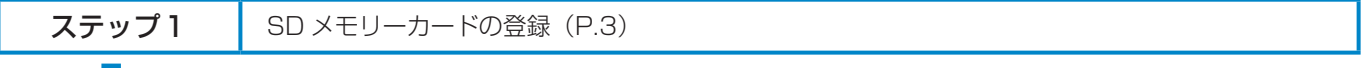

### パソコンにて

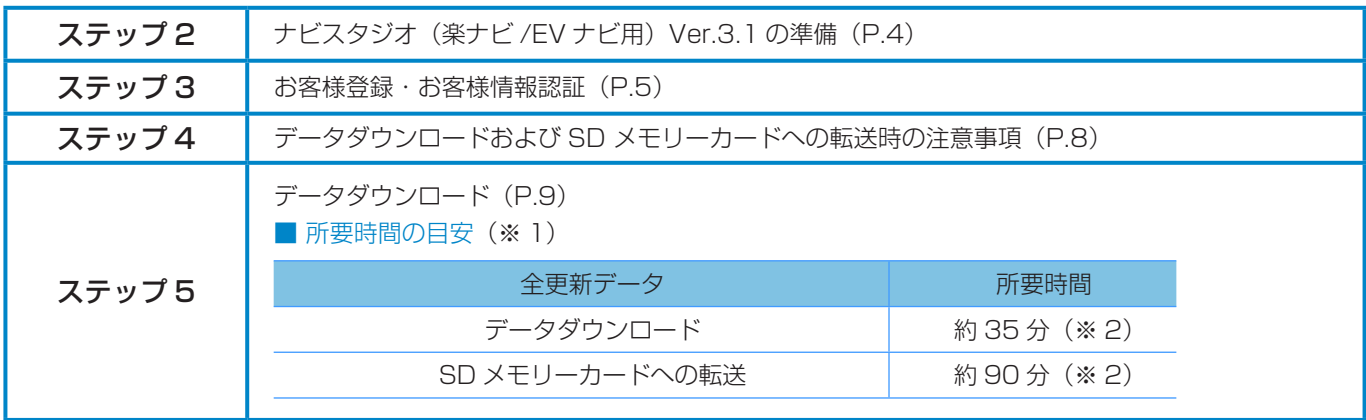

### Л カーナビゲーションにて

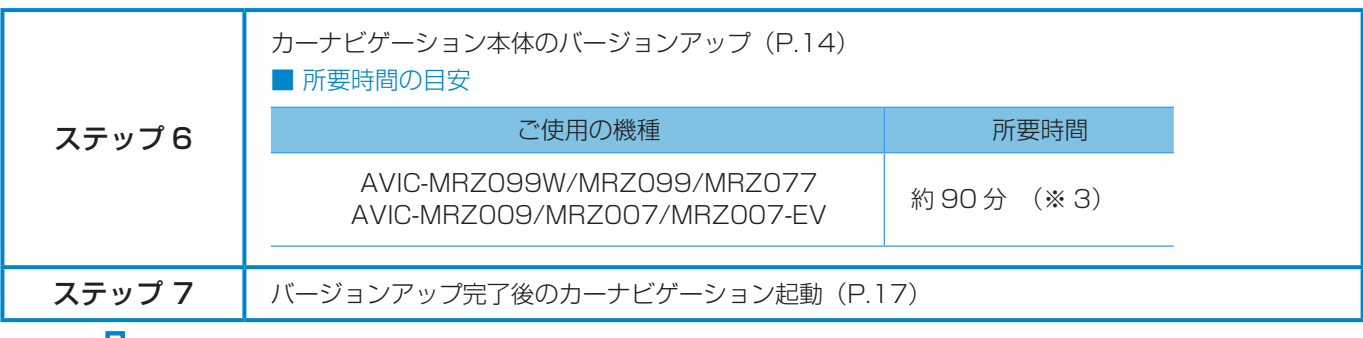

### JĻ

#### AR HUD ユニットをお持ちの場合

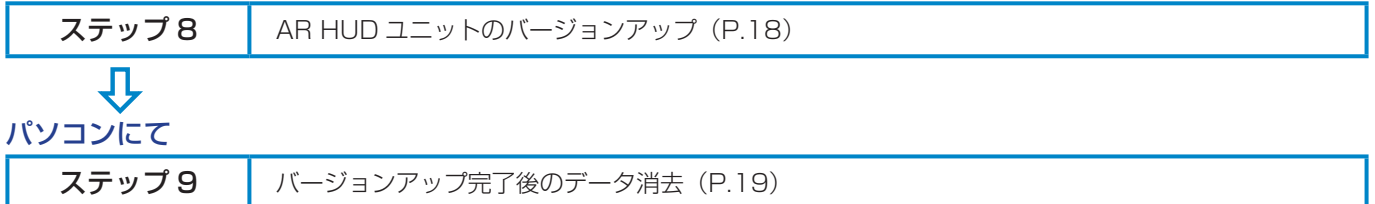

※ 1 パソコンの動作環境によっては、ダウンロード完了までの時間が長くなることがあります。また、一部のウィルスチェックソフ トにはダウンロードしているファイルに対してウィルスチェックを実行する機能があり、この機能を利用している場合はウィル スチェックに時間がかかりダウンロードが中止されることがあります。

- ※ 2 所要時間はインターネット回線速度 32 Mbps、Class6 の SD メモリーカードを使用して試算した参考値です。データサイズ やご使用の通信環境、パソコンのスペックなどによって時間は異なります。
- ※ 3 弊社検証環境における参考値です。ご使用中のカーナビゲーション動作状況によって所要時間が長くなることがあります。

#### <span id="page-3-0"></span>■はじめに一データ更新を行う前の準備

## ステップ 1 SD メモリーカードの登録

### **1** 登録方法

SD メモリーカードをカーナビゲーション本体に 挿入すると、SD カード登録確認メッセージ(パ ソコンリンク用に登録するかを問い合わせる画 面)が表示されます。[はい]にタッチしてくだ さい。

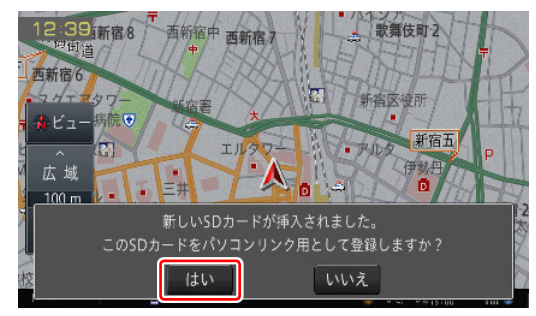

[はい]にタッチすると、必要なデータが SD メ モリーカードに書き込まれ、バージョンアップ用 SD メモリーカードとしてカーナビゲーション本 体に登録されます。

[ いいえ ] にタッチすると、登録が行われずバー ジョンアップ用としてお使いになることはできま せん。

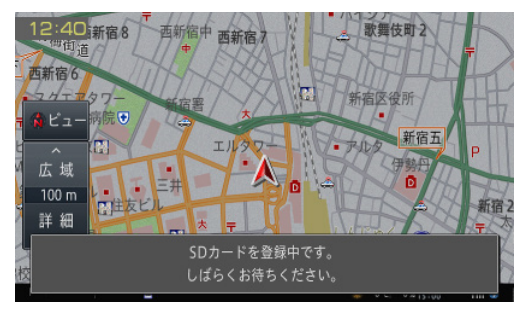

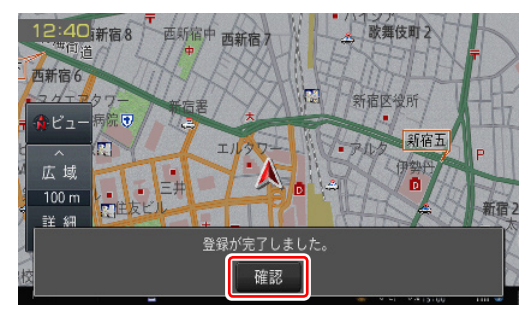

「登録が完了しました。」のメッセージが表示され たら [ 確認 ] にタッチし、SD メモリーカードを 抜き取って、パソコンリンクソフト「ナビスタジ オ(楽ナビ /EV ナビ用)Ver.3.1」にご使用くだ さい。

#### ご注意

● カーナビゲーション本体から SD メモリーカード を取り外すときは、必ず製品付属の取扱説明書に記 載された「SD カードの入れかた・取り外しかた」 -「SD カードの取り外しかた」に従って取り外し てください。誤った方法で取り外すと、SD メモリー カードが壊れる可能性があります。

#### お知らせ

- あらかじめ、SD メモリーカードの書き込み防止を 解除してください。
- 登録が完了するまでは SD メモリーカードを抜い たり、電源を OFF にしないでください。
- 8 GBの SD メモリーカード2枚を使用して転送 をする場合には、最初に転送をする SD メモリー カードを登録してください。2枚目の SD メモリー カードの登録は必要ありません。
- SD カード登録確認メッセージは、登録が完了した あとは表示されません。最初に登録した SD メモ リーカードを、別のものに変更したい場合は、カー ナビゲーションのメニューから [ 設定・編集 ] → [ シ ステム設定 ] → [ その他設定 ] → [SD カード登録 確認メッセージ表示 ] を [ON] に設定してください。 (一度登録が完了すると、設定が自動で [OFF] にな ります。)

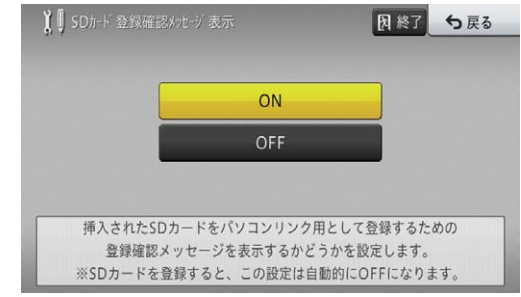

● 登録地機能でグループを作成し、登録地の編集をし たことがあるお客様は、バージョンアップ前に以下 の手順を実施してください。 [P.22「地点書き出しの手順」](#page-22-0)

## <span id="page-4-0"></span>ステップ 2 ナビスタジオ (楽ナビ /EV ナビ用) Ver.3.1 の準備

更新データのダウンロードサービスをご利用になるには、パ ソコンリンクソフト「ナビスタジオ(楽ナビ /EV ナビ用) Ver.3.1」のインストールと、お客様登録およびお客様情報認 証が必要になります。

パソコンリンク用としてカーナビゲーション本体に SD メモ リーカードを登録した後、以下の手順に従ってパソコンに「ナ ビスタジオ (楽ナビ /EV ナビ用) Ver.3.1」をインストールし てください。

#### お知らせ

- パソコンリンク用としてカーナビゲーション本体 に SD メモリーカードを登録する方法については、 取扱説明書の「SD カードを本機に登録する」を参 照してください。
- 既に SD メモリーカードを登録し、最新版のパソ コンリンクソフトをインストールされているお客 様は、P.5「ステップ 3 お客様登録・お客様情報 認証」へお進みください。

お済みの方はこちらへ

### 1 ナビスタジオ (楽ナビ /EV ナビ用) Ver.3.1 のインストール

弊社ホームページの「NAVI\*STUDIO Download」 ボタンをクリックし、手順に従って「ナビスタジオ (楽ナビ /EV ナビ用) Ver.3.1」をインストールし てください。

[http://pioneer.jp/car/navistudio/](http://pioneer.jp/car/navistudio/navistudio_raku-navi3/index.html) [navistudio\\_raku-navi3/index.html](http://pioneer.jp/car/navistudio/navistudio_raku-navi3/index.html)

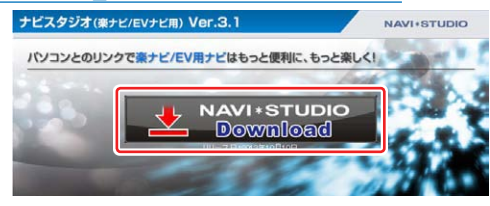

#### お知らせ

- インストール方法については、ダウンロードページ に掲載のインストールマニュアルをご確認ください。
- 既にナビスタジオ (楽ナビ /EV ナビ用) Ver.3.1 をインストール済みで新しいバージョンが公開され ている場合、インターネット接続可能な環境でナビ スタジオのランチャーを起動するとバージョンアッ プ確認メッセージが表示されます。画面に従って バージョンアップを行ってください。

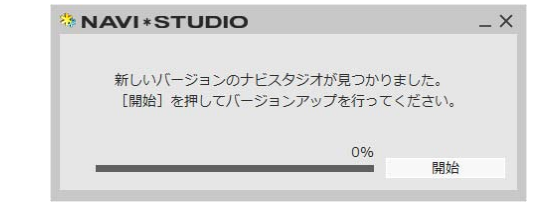

### <span id="page-5-0"></span>ステップ 3 お客様登録・お客様情報認証

ここでは、パソコンリンク用として、SD メモリーカードをカー ナビゲーション本体に登録した後、パソコンリンクソフト「ナ ビスタジオ (楽ナビ /EV ナビ用) Ver.3.1」から登録する方法 を説明します。パソコンがインターネットに接続できる環境か ご確認ください。

お知らせ

● すでに「ナビスタジオ (楽ナビ /EV ナビ用) Ver.3.1」にて、お客様登録・お客様情報認証がお 済みのお客様は、P.8「ステップ 4 データダウンロー ドおよび SD メモリーカードへの転送時の注意事 項」へお進みください。

お済みの方はこちらへ

### 1 ランチャー (メニュー選択ツール) の起動

SD メモリーカードをパソコンに接続してください。 ランチャー(メニュー選択ツール)が自動起動し ます。

#### お知らせ

● 自動起動しない場合は、デスクトップの「ナビスタ ジオ(楽ナビ /EV ナビ用)Ver.3.1」をダブルクリッ クして、ランチャーを起動してください。

#### **2** お客様登録

#### お知らせ

- すでにカーナビゲーション本体からの通信または弊 社ホームページにてお客様登録がお済みの方につき ましては、ここでのお客様登録の必要はございませ ん。P.6「7 お客様情報認証」へお進みください。
- お客様登録は弊社ホームページからも登録できます。 http://pioneer.jp/carrozzeria/support

ランチャーが起動したら、「お客様登録 / 確認」 ボタンをクリックしてください。

※ AVIC-MRZ099W/MRZ099/MRZ009 の 画面です。

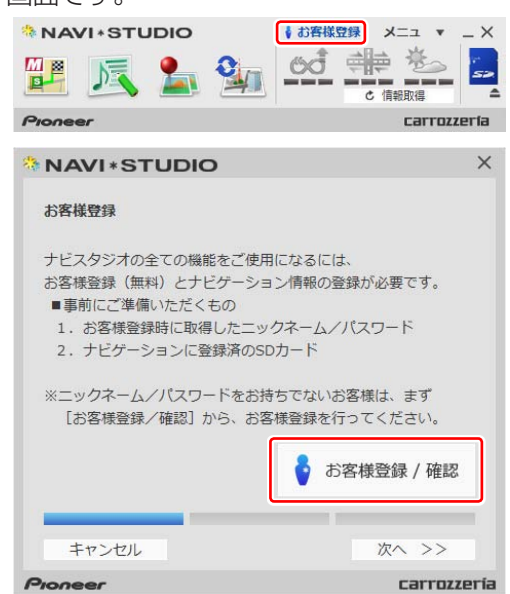

WEB ブラウザが起動し、お客様登録ページが表 示されます。

「新規ご登録はこちら」ボタンをクリックしてく ださい。

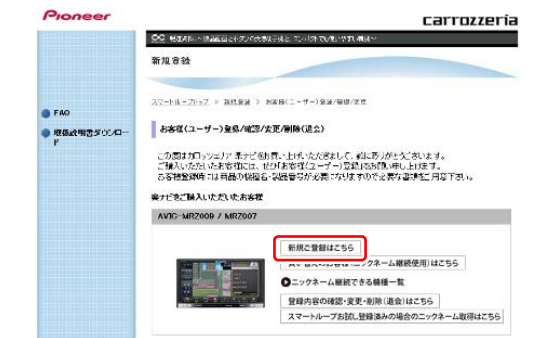

### **3** サービス基本約款

サービス基本約款をご確認いただき、同意の場合 には「同意する」ボタンをクリックしてください。

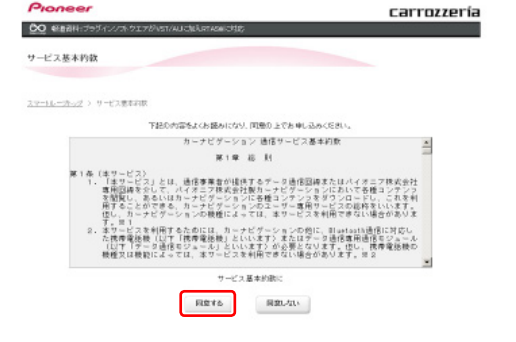

#### 「お知らせ」

● サービス基本約款に同意いただけない場合は、これ 以上進むことができません。

## ステップ 3 お客様登録・お客様情報認証

### **4** ユーザー情報の登録

ユーザー情報登録のフォームに、手続きに必要な お客様の情報を入力し、「内容確認」ボタンをク リックしてください。

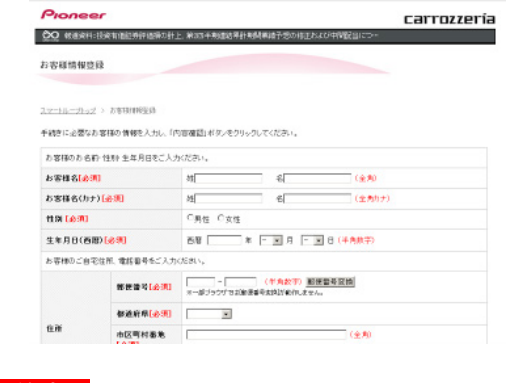

#### ご注意 |

● ニックネーム、パスワードはバージョンアップ時に 必要です。必ずメモに控え、保管してください。 ● 機種名、製造番号は、ご使用のカーナビゲーション の保証書をご確認のうえ、入力してください。

### **5** ユーザー情報登録の内容確認

入力した情報が表示されます。 入力内容が正しい場合は「登録」ボタンをクリッ クしてください。

修正の必要があれば、「戻る」ボタンをクリック してください。

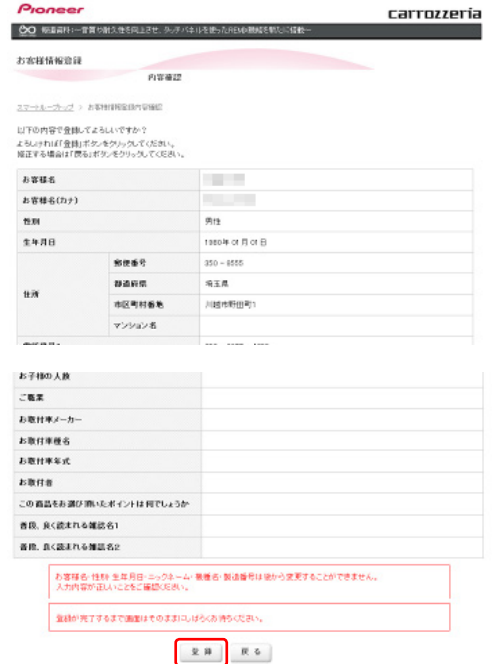

#### こ注意

● 登録後、お客様名・性別・生年月日・ニックネーム・ 機種名・製造番号は変更することができません。 入力内容が正しいことをご確認のうえ、「登録」ボ タンをクリックしてください。

## **6** ユーザー情報登録の完了

ユーザー登録完了メッセージとニックネームが表示 されますので、ニックネームを記録してください。

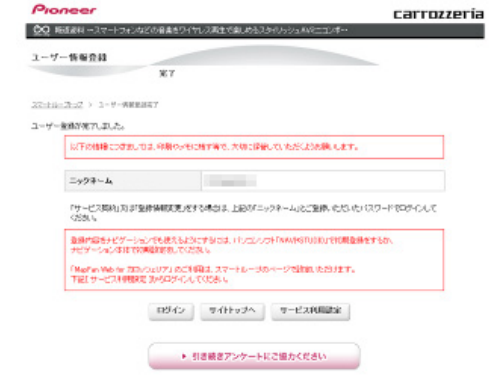

### **7** お客様情報認証

パソコンリンクソフトの操作に戻ります。 「次へ >>」ボタンをクリックしてください。

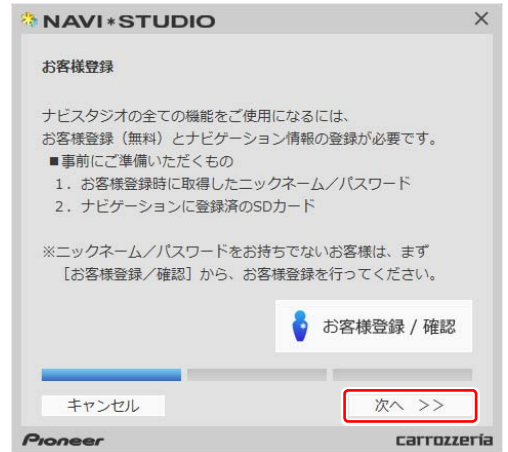

## ステップ 3 お客様登録・お客様情報認証

ニックネームとパスワードの入力フォームが表示 されます。 お客様登録時に登録いただいたニックネームとパ スワードを入力し、「認証」ボタンをクリックし てください。

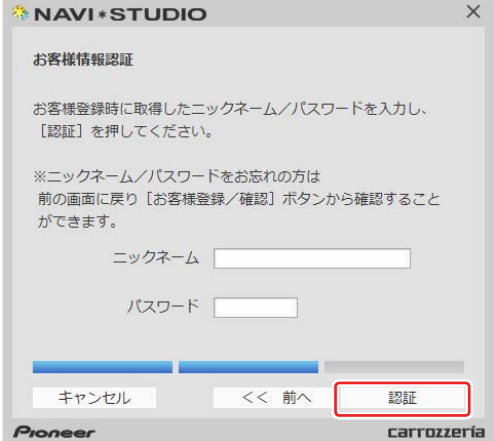

以下の画面が表示されたら、お客様情報認証は完 了です。

「確認」ボタンをクリックしてお客様情報認証画 面を終了させます。

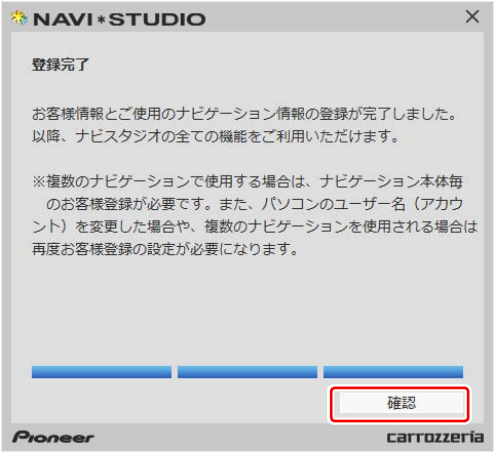

#### <span id="page-8-0"></span>■全データ更新を行う

## ステップ 4 データダウンロードおよび SD メモリーカードへの転送時の注意事項

- データのダウンロードにはインターネットにブロードバンド接続できるパソコンが必要です。
- 大容量のデータをダウンロードして SD メモリーカードに転送します。パソコンのハードディスクに 16 GB の空き容量を確保し てください。また、16 GB の SD メモリーカードか、8 GB の SD メモリーカード 2 枚を準備してください。
- 全データ更新などの大容量のデータを SD メモリーカードへ転送する場合はデータを 2 枚の SD メモリーカード (8 GB × 2 枚) に分割して転送できます。8 GB の SD メモリーカード 1 枚を使い回さず、必ず 2 枚ご用意ください。
- SD メモリーカード内のユーザーデータはバックアップをお取りいただくことをお勧めします。
- 大容量のデータをダウンロードするため、無線 LAN 環境では通信が安定しない場合があります。有線 LAN でのダウンロードをお 勧めします。
- データのダウンロード中は、自動的にパソコンの電源が切れたりスクリーンセーバーが起動したりしないような設定にしてくだ さい。
- すべての項目を SD メモリーカードに転送するには数時間かかる場合があります。また、転送中はナビスタジオのランチャー (メニュー選択ツール)を終了できません。
- SD メモリーカードへの転送中は、他のアプリケーションから SD メモリーカードへの操作を行わないでください。予期せぬ誤動 作の原因となる場合があります。
- 途中でダウンロード、および SD メモリーカードの転送が終了した場合は、アップデートマネージャーから「メニュー▼」-「アッ プデートマネージャー設定 ...] を選択し、ダウンロード先と SD メモリーカード内のデータを削除して、マップチャージを最初から やり直してください。
- SD メモリーカードのフォーマットには、SD フォーマッターをお勧めします。
- バージョンアップを行うと以下の情報が消去される場合があります。必要に応じて再設定してください。 ー 学習ルートデータ(平日/土日・祝日)
	- ー リルート履歴
	- ー 最終 AV ソース状態
	- ー DISC 設定
- ー 地図のビューモード、地図方位、スケール、100 m スケール一方通行表示、ターゲットマップ
- インターネットの通信回線速度が一定以下を下回る場合は、アップデートマネージャーを利用できないようにしています。お時間 を変えてお試しいただくか、回線環境の改善をお願いいたします。
- パソコンの環境依存によるエラーにつきましては、パイオニアではご案内いたしかねます。パソコンメーカー等にお問い合わせく ださい。
- エラーコードが表示された場合は、P.24「FAQ」の対応法をご確認ください。

<span id="page-9-0"></span>アクセス集中緩和のためダウンロードの予約をお願いする場合 があります。 ここでは予約と、データダウンロードについて説明します。

### 1 ランチャー (メニュー選択ツール) の起動

登録済みの SD メモリーカードをパソコンに接 続すると、「ナビスタジオ(楽ナビ /EV ナビ用) Ver.3.1」が自動起動します。

#### お知らせ

● 自動起動しない場合は、デスクトップの「ナビスタ ジオ(楽ナビ /EV ナビ用)Ver.3.1」をダブルクリッ クして、ランチャーを起動してください。

### **2** アップデートマネージャーの起動

地図データのダウンロードを行うために、アップ デートマネージャーを起動します。アップデート マネージャーのアイコンをクリックしてください。 ※ AVIC-MRZ099W/MRZ099/MRZ009 の

画面です。

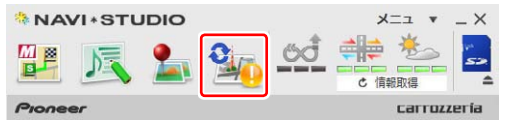

#### お知らせ

● アップデートマネージャー起動初回時にお客様の 通信環境を計測します。通信回線が遅いとダウン ロードサービスを快適にご利用できないことがあ ります。

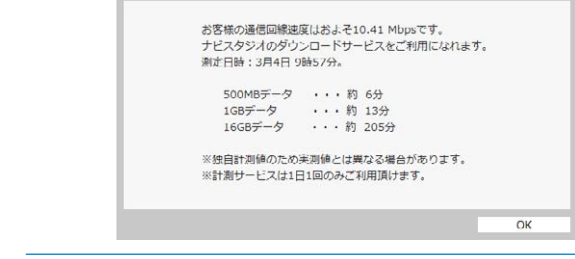

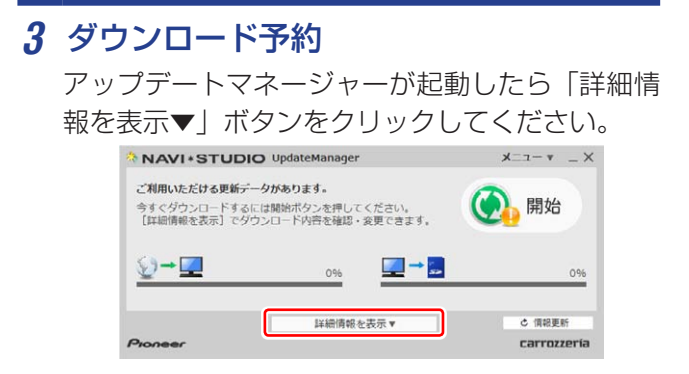

全更新データの利用ステータスから「ダウンロー ド予約」ボタンをクリックしてください。

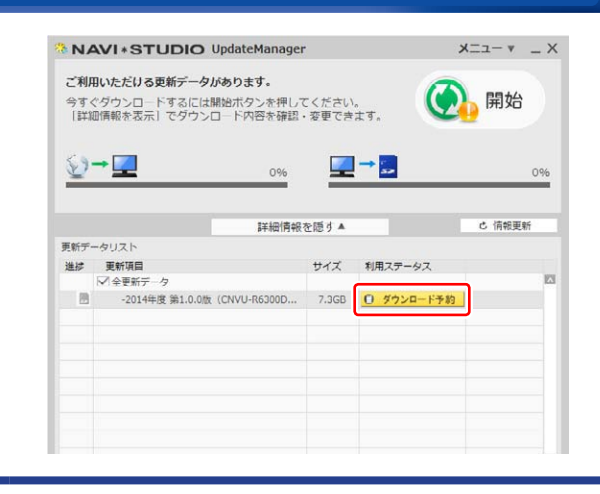

### **4** スマートループログイン

WEB ブラウザが起動してログイン画面が表示さ れます。

お客様登録時に取得したニックネーム / パスワー ドを入力して「ログイン」ボタンをクリックして ください。

※ ここでサーバーが混雑していない場合に限り、 6 の利用約款画面が表示されます。

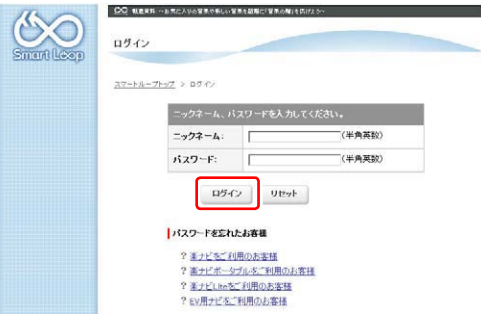

### **5** 予約日時選択

ご希望のダウンロード日を選択してください。 ご希望の日付をクリックすると予約時間選択画面 が表示されます。

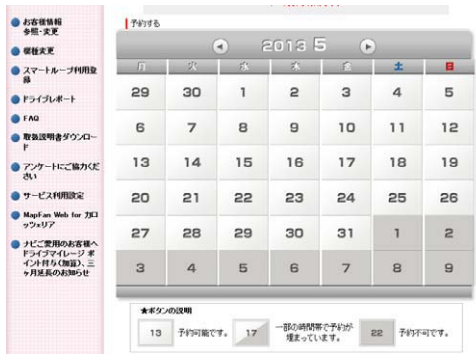

※画面は例です。

ご希望のダウンロード時間帯を選択して「予約確

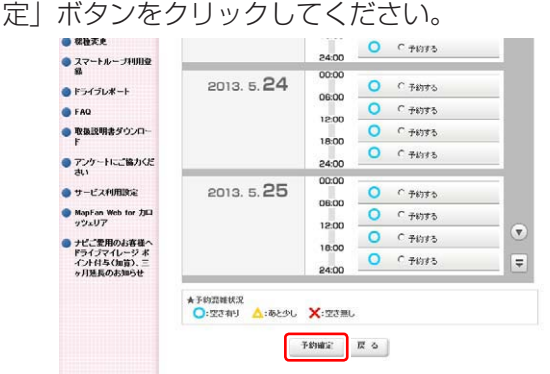

※画面は例です。

#### ご注意

- 必ず予約した日付、時間帯でダウンロードを行って ください。
- 予約した日付、時間帯でダウンロードを行わなかっ た場合は、ダウンロードするために再予約が必要に なります。
- 再予約を行うときに、予約の取り消しは不要です。

予約内容を確認して、「はい」ボタンをクリック してください。

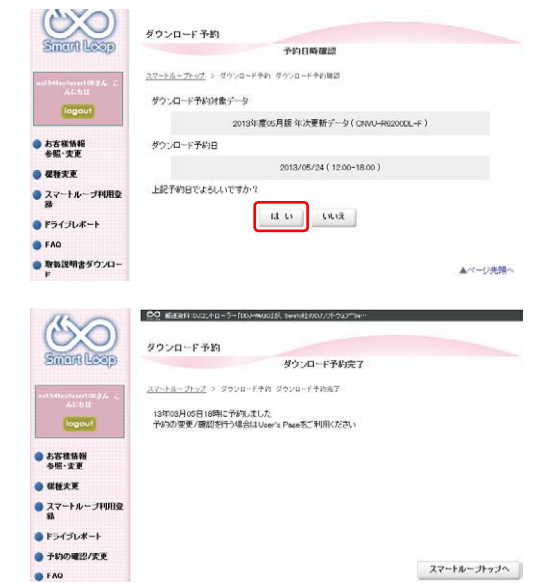

これでダウンロード予約が完了しました。 アップデートマネージャーを再起動して予約が反 映されているか確認してください。

### **6** 利用約款

次にダウンロード手続きを行います。予約したダ ウンロード日時に利用ステータスが「ダウンロー ド手続き」に切り替わります。全更新データの利 用ステータスから「ダウンロード手続き」ボタン をクリックしてください。

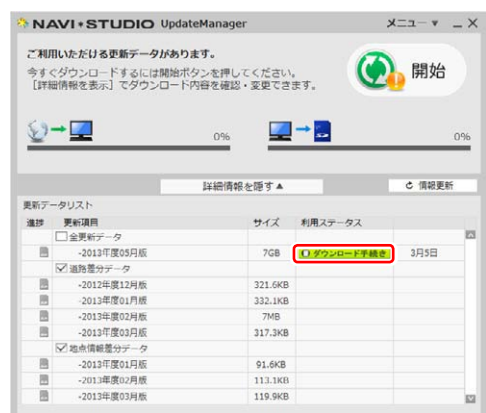

アップデートマネージャーで「ダウンロード手続 き」ボタンをクリックすると Web ブラウザが別 ウィンドウで起動し、利用約款が表示されます。 利用約款の内容を確認して、「同意する」ボタン をクリックしてください。「同意しない」ボタン をクリックするとダウンロードできません。

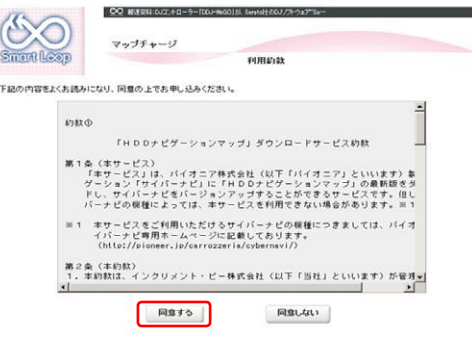

「ダウンロード開始」ボタンをクリックするとす ぐにダウンロードが開始されます。 後でダウンロードする場合は、そのままページを 閉じてください。

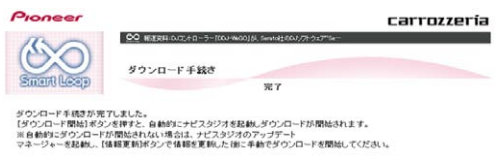

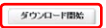

### **7** データダウンロード

ダウンロード手続きをすると全更新データのダウ ンロードが可能になります。

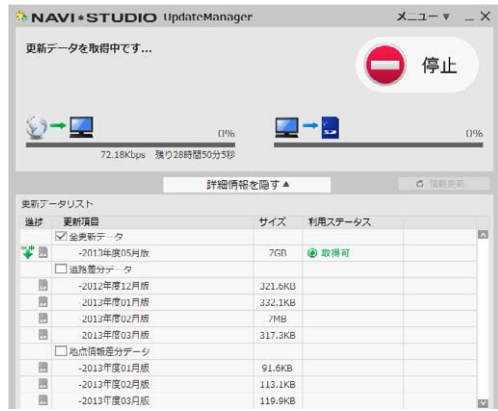

※ アップデートマネージャーを手動で起動した 場合は「開始」ボタンにより、ダウンロード が開始されます。

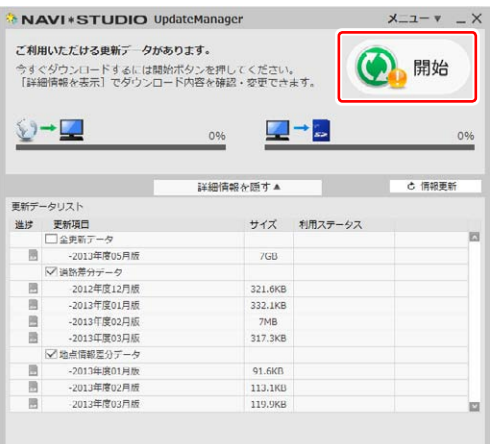

### **8** SD メモリーカードへの転送

SD メモリーカードへのデータ転送は、16 GB × 1 枚または 8 GB × 2 枚への転送が可能です。

① 16 GB × 1 枚の場合 ダウンロードが完了すると、自動的に SD メモ リーカードにダウンロードしたデータの転送が 開始されます。

② 8 GB × 2 枚の場合

ダウンロード完了後のデータ転送開始時に以下 のメッセージが表示されます。

「はい」ボタンをクリックすると 1 枚目の転送 が開始されます。

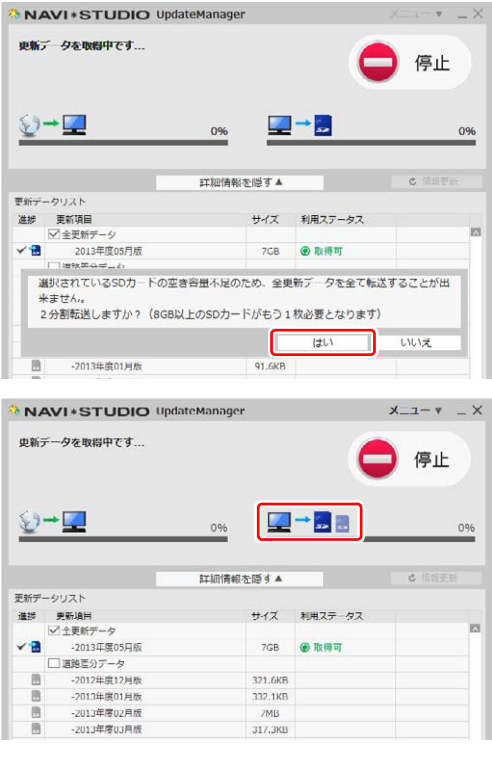

1枚目転送終了後、「SD カード(1 枚目)を安全 に取り外す」ボタンをクリックして SD メモリー カードを取り外してください。

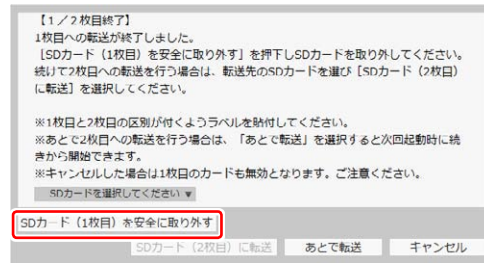

#### お知らせ

- ●「あとで転送」ボタンをクリックするとアップデー トマネージャーは終了します。次回アップデートマ ネージャー起動時に続きから転送を開始できます。
- ●「あとで転送」を選択した場合、新たなダウンロー ド予約やダウンロード手続きは不要です。ご都合の 良いときに 2 枚目を挿入して続きから開始してく ださい。

2枚目を挿入して「SD カードを選択してくださ い」から SD メモリーカードを選択して「SD カー ド(2枚目)に転送」ボタンをクリックしてくだ さい。

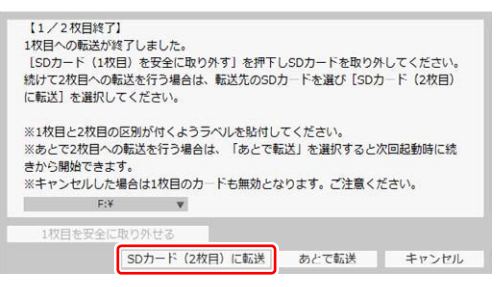

#### 2枚目の転送が開始されます。

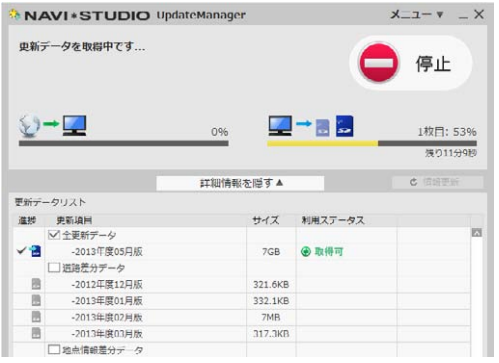

### **9** 転送データのチェック

データの整合性をチェックします。5 分程度かか ります。

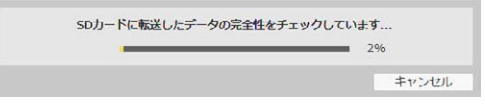

※ 転送完了(16 GB の場合)

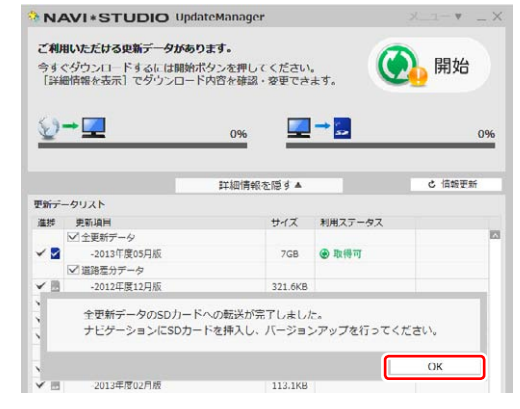

※ 転送完了(8 GB の場合)

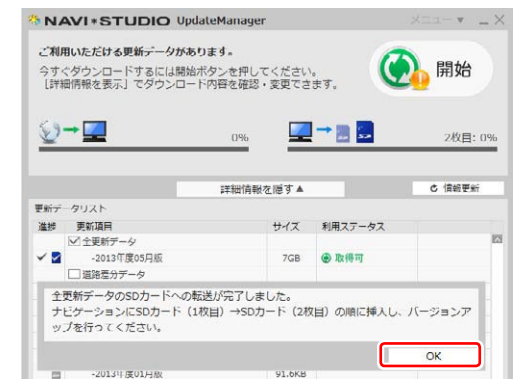

転送完了メッセージで「OK」ボタンをクリック すると、アップデートマネージャーは終了します。 P.14「ステップ 6 カーナビゲーション本体のバー ジョンアップ」にお進みください。

#### お知らせ

● ダウンロードおよびパソコンから SD メモリーカー ドへの転送時間は、次のとおりです。

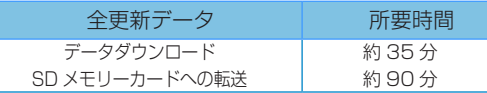

(インターネット回線速度 32 Mbps、Class6 の SD メモリーカードを使用して試算した参考値で す。データサイズやご使用の通信環境、パソコンの スペックなどによって時間は異なります。)

- ダウンロードサーバーにアクセスが集中すると、ダ ウンロードに長時間かかることがあります。
- SD メモリーカードの転送には同時にデータ内の チェックを行うため、一定の時間がかかります。パ ソコンの別アプリケーションのご使用などはお控 えください。
- 進捗項目の SD マークにチェックができていると、 対象の更新データは SD メモリーカードへの転送 が終了しています。

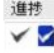

● 開始/停止ボタンについて

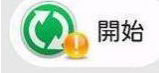

ダウンロードまたは SD メモリーカードへの転送 を開始します。

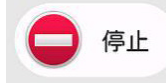

ダウンロードまたは SD メモリーカードへの転送 を停止します。

※最新のデータがある場合(有償データ含む)には開 始ボタンに"!"マークが表示されます。 開始ボタンは [ 詳細情報画面 ] の更新データリスト にて、ダウンロード / 転送項目が最低1つ選択され ている場合にクリックできます。

## <span id="page-14-0"></span>ステップ 6 カーナビゲーション本体のバージョンアップ

ここでは、カーナビゲーション本体のバージョンアップについ て説明します。

### **1** プログラムの更新

カーナビゲーション本体に SD メモリーカードを 挿入すると、カーナビゲーション本体が自動的に 再起動し、プログラム更新を開始する場合があり ます。

※ カーナビゲーション本体のプログラム更新中

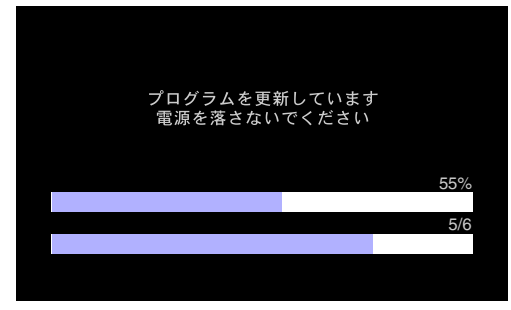

※ カーナビゲーション本体のプログラム更新が完了

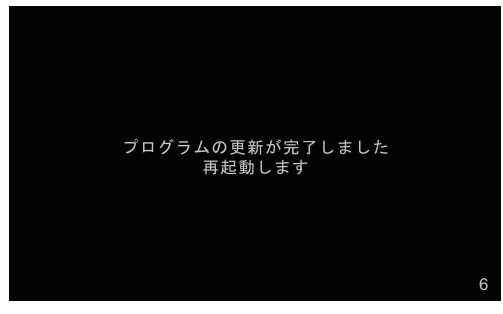

#### お知らせ

● プログラム更新にかかる時間は、次のとおりです。 所要時間 : 約 10 分

#### ご注意

● カーナビゲーションの故障の原因となってしまう 可能性がありますので、プログラム更新中は電源を 落とさないでください。

### **2** バージョンアップ確認

SD メモリーカード内の新しいデータを認識する と、バージョンアップ確認メッセージが表示され ます。

全データ更新を行う場合は、[ はい ] にタッチし てください。

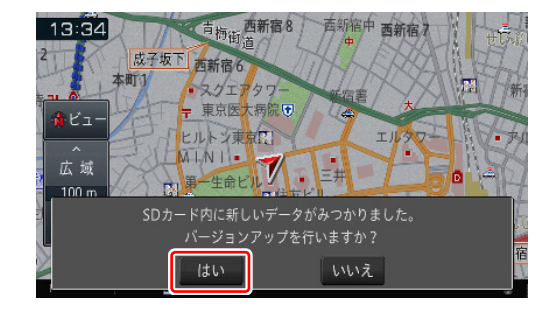

#### お知らせ

- [いいえ] にタッチした場合は、全データ更新は行 われません。
- この時点で SD メモリーカードを取り出した場合 は、再度挿入しなおすとバージョンアップ確認メッ セージが表示されます。
- SD メモリーカードを挿入したままの場合は、「メ ニュー」→ [ 情報 ] → [ バージョン情報 ] → [ デー タ更新 ] と操作することで、バージョンアップ確認 メッセージを再表示できます。

### **3** バージョンアップ

[更新開始] にタッチしてください。カーナビゲー ション本体が再起動し全データ更新が開始され ます。

※ 更新開始

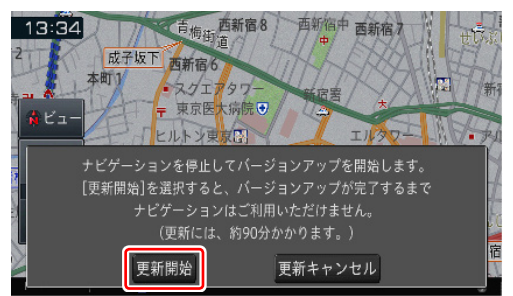

※ 更新中

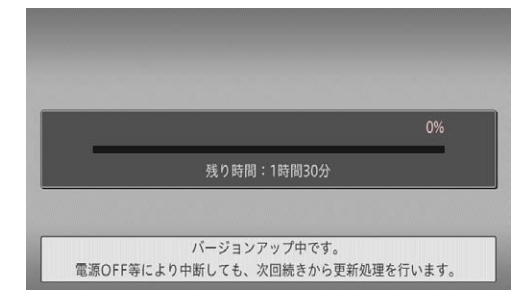

#### お知らせ

- 更新にかかる時間は、次のとおりです。 所要時間:約 90 分
- 更新中はカーナビゲーションのすべての機能が使 用できません。
- 更新の途中でエンジンを切った場合でも、次回エン ジンを始動した際、途中から更新処理を再開します。

## ステップ 6 カーナビゲーション本体のバージョンアップ

全更新データを分割して SD メモリーカードに転 送している場合、1 枚目の SD メモリーカード の更新が完了すると確認メッセージが表示されま す。2 枚目の SD メモリーカードを挿入してくだ さい。

※ 1 枚目の更新完了時

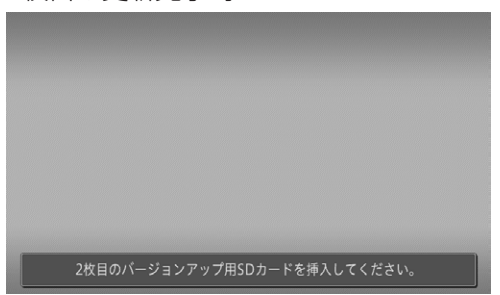

#### お知らせ

● (▲)ボタンを 2 秒以上押してモニターを全開にした うえで 2 枚目の SD メモリーカードを挿入してく ださい。

進捗率が 100 %になると、バージョンアップが 完了し、確認メッセージが表示されます。 [ 確認 ] にタッチすると、カーナビゲーション本 体が再起動し、プログラム更新が開始されます。

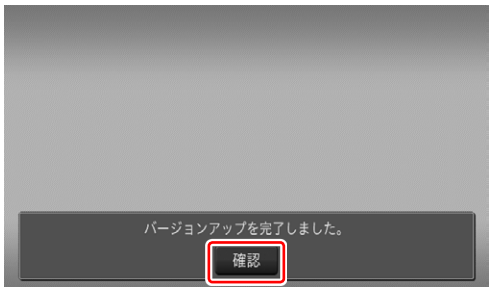

### **4** プログラムの更新

バージョンアップが完了後の再起動時に、カーナ ビゲーション本体のプログラム更新が自動的に開 始します。

※ カーナビゲーション本体のプログラム更新中

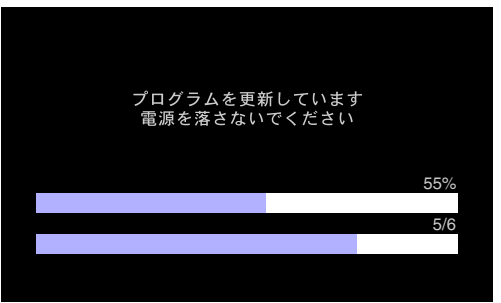

※ カーナビゲーション本体のプログラム更新が完了

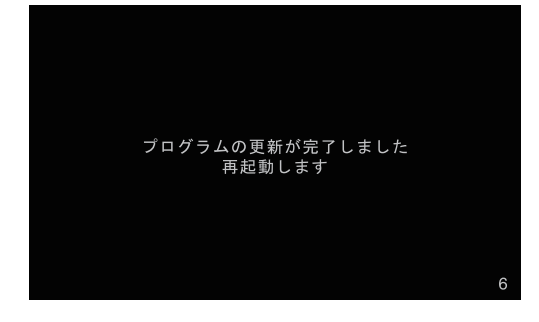

更新が完了すると自動的に再起動します。 ここまでで、カーナビゲーション本体のバージョ ンアップが完了となります。

#### お知らせ

● プログラム更新にかかる時間は、次のとおりです。 所要時間 : 約 10 分

通信モジュールをご使用の場合、全データ更新完了 後の起動時に差分更新動作が働く場合があります。 通信モジュール経由の差分更新中は、SD メモリー カードを抜いても構いません。

通信モジュール経由による差分更新バージョンアッ プ確認

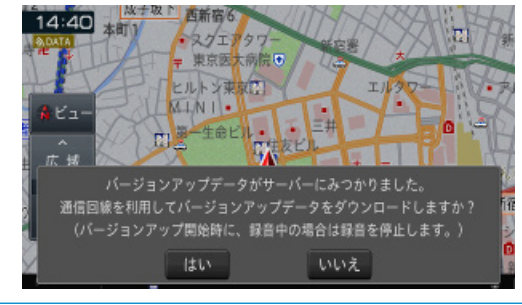

#### ご注意

● カーナビゲーションの故障の原因となってしまう 可能性がありますので、プログラム更新中は電源を 落とさないでください。

## ステップ 6 カーナビゲーション本体のバージョンアップ

#### **5** プログラム更新後の再起動

プログラム更新後の再起動時に、データの引継ぎ 処理が動作します。

データ引継ぎ中はカーナビゲーションの「メ ニュー」画面や「ショートカット」画面から以下 の項目にタッチすると、「データ読み込み中です。 しばらくしてから操作してください。」が表示さ れます。

名称、住所、周辺施設、電話番号、登録地、検索履歴、 ジャンル、自宅、よく行くランキング、ここへ行く、 登録地編集、検索履歴消去

データ引継ぎ処理には約 3 分かかります。 そのまましばらくお待ちいただき、データ引継ぎ 処理後に操作ください。

※ 「メニュー」画面

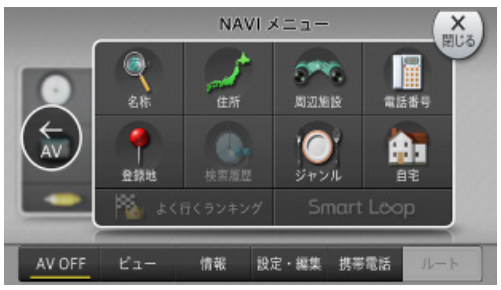

※ 「ショートカット」画面

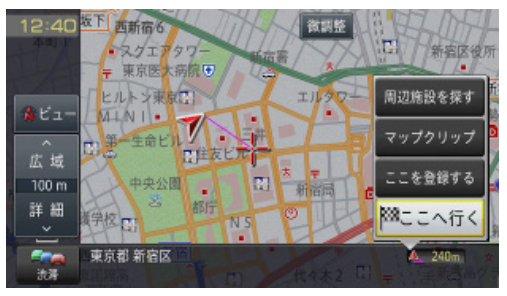

#### お知らせ

● 登録地機能でグループを作成し、登録地の編集をし たことがあるお客様は、バージョンアップ後に以下 の手順を実施してください。 [P.23「地点読み込みの手順」](#page-23-0)

## <span id="page-17-0"></span>ステップ 7 バージョンアップ完了後のカーナビゲーション起動

ここでは、カーナビゲーション本体のバージョンアップ完了後 の確認について説明します。

### **1** バージョンアップ完了の確認

バージョンアップがすべて完了した状態の SD メ モリーカードをカーナビゲーション本体から抜か ずに、カーナビゲーション本体のメニューから [ 情報 ] → [ バージョン情報 ] を確認してください。 更新が正常に完了していると、各項目名の脇に " \* "マークが表示されます。

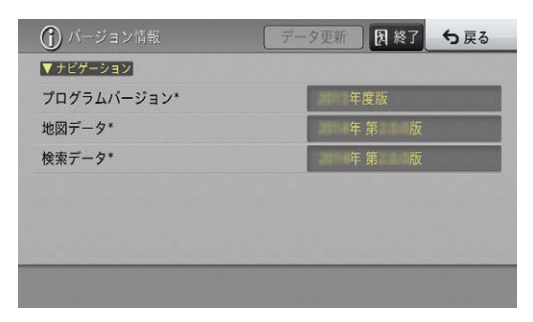

#### お知らせ

● この " \* " マークは、更新データが格納された SD メモリーカードがカーナビゲーション本体に挿 入されている時のみ表示します。

### **2** 設定項目について

バージョンアップを行うと以下の情報が消去され る場合があります。必要に応じて再設定してくだ さい。

- ー 学習ルートデータ(平日/土日・祝日)
- ー リルート履歴
- ー 最終 AV ソース状態
- ー DISC 設定
- ー 地図のビューモード、地図方位、スケール、 100 m スケール一方通行表示、ターゲットマップ

### **3** SD メモリーカードの取り外しについて

カーナビゲーション本体から SD メモリーカード を取り外すときは、必ず製品付属の取扱説明書に 記載された「SD カードの入れかた・取り外しかた」 -「SD カードの取り外しかた」に従って取り外 してください。誤った方法で取り外すと、SD メ モリーカードが壊れる可能性があります。

## <span id="page-18-0"></span>ステップ 8 AR HUD ユニットのバージョンアップ

AR HUD ユニットをお使いのお客様へ、AR HUD ユニットの バージョンアップについて説明します。

### **1** データ転送

ナビゲーション本体と AR HUD ユニットのバー ジョンが異なる場合は、バージョン不一致メッ セージが表示されます。

[はい]を選択してください。

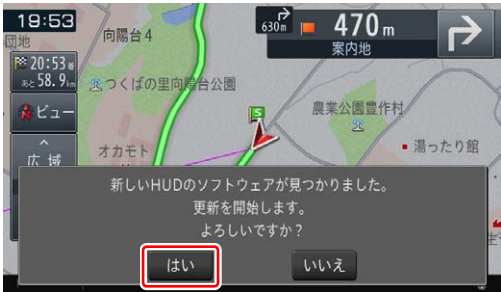

AR HUD ユニットへデータ転送が始まります。

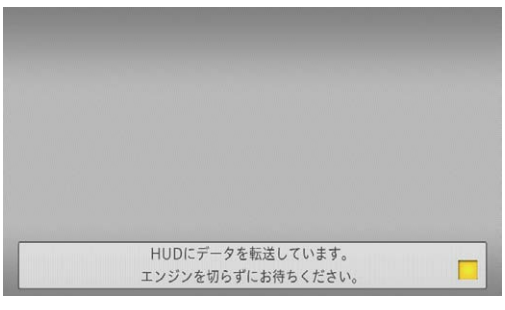

#### ご注意

● AR HUD ユニットへデータ転送中に車のエンジン を切ったりACCをOFFにしたりしないでください。

データ転送が終了すると、メッセージが表示され ます。

[確認]を選択してください。 50:03

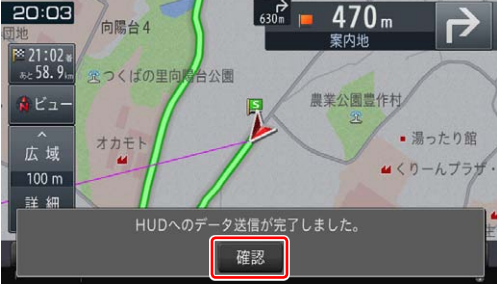

### **2** バージョンアップ

データ転送終了後も、AR HUD ユニットのバー ジョンアップは継続しています。

#### ※ AR HUD ユニットの画面

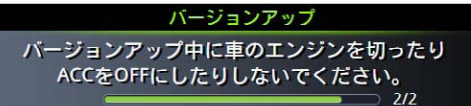

#### ご注意

- AR HUD ユニットのバージョンアップ中に車のエ ンジンを切ったり ACC を OFF にしたりしないで ください。
- バージョンアップが終了すると、AR HUD ユニッ トが再起動します。再起動中に車のエンジンを切っ たり ACC を OFF にしたりしないでください。

### **3** バージョンアップ完了の確認

カーナビゲーション本体のメニューから[情 報 ] → [ メニュー ] → [>> 次ページ ] をタッチし てください。連携データが " 2014 年度 第 1.0.0 版 " と表示されていることを確認してください。

#### お知らせ

● マップチャージの地図差分データ、検索差分デー タを適用した場合には、バージョン表記は「2014 年度 第 1. ○ . ○版」の「○ . ○」部分が変化します。

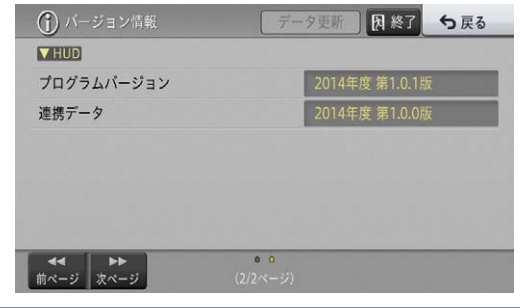

## <span id="page-19-0"></span>ステップ 9 バージョンアップ完了後のデータ消去

カーナビゲーション本体でのバージョンアップ完了後に、SD メモリーカードとパソコンに残った全更新データの消去方法に ついて説明します。

### **1** SD メモリーカード内のデータ消去

カーナビゲーション本体で更新が完了した SD メ モリーカードをパソコンに挿入してください。 2 分割転送の場合は、2 枚目の SD メモリーカー ドになります。

アップデートマネージャーを起動すると、カーナ ビゲーション本体に反映済みのデータを削除し ます。

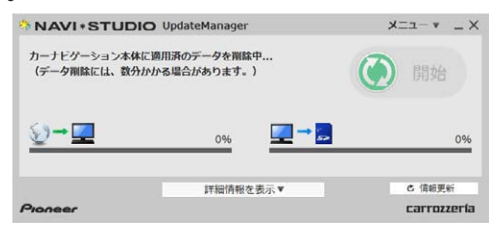

#### お知らせ

● 削除が完了するまでは、更新データリストには何も 表示されません。

2 分割転送の 1 枚目の SD メモリーカード内の データを削除する場合は、カーナビゲーション本 体にて 2 枚目の更新完了後に、カーナビゲーショ ン本体に 1 枚目の SD メモリーカードを挿入して ください。(ナビ画面上は特に何も反応がありま せんが、更新完了の状態を SD メモリーカード内 に書き込んでいます。)

1 枚目の SD メモリーカードをパソコンに挿入し てアップデートマネージャーを起動させると、1 枚目の SD メモリーカード内の更新データが自動 で削除されます。

#### [ お知らせ ]

● 2 分割転送の 1 枚目の SD メモリーカードをカー ナビゲーション本体に挿入せずパソコンに挿入し てアップデートマネージャーを起動させた場合、以 下のメッセージが表示されます。

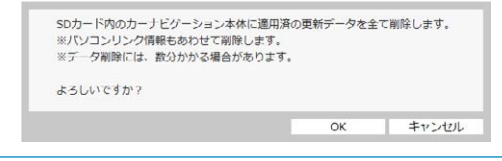

アップデートマネージャー設定から手動で、SD メモリーカード内の更新データを削除できます。 アップデートマネージャーを起動し、「メニュー▼」 から「アップデートマネージャー設定 ...」をクリッ クしてください。

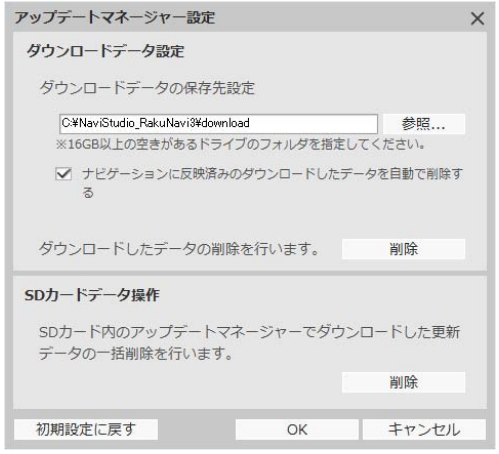

SD カードデータ操作の項目で 「削除」 ボタンを クリックすると以下の確認メッセージが表示され ますので、「OK」をクリックしてください。

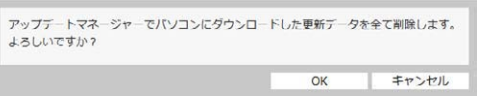

#### **2** ダウンロードデータの消去

アップデートマネージャー設定で、「ナビゲーショ ンに反映済みのダウンロードしたデータを自動で 削除する」の項目にチェックが入っている場合は、 カーナビゲーション本体で更新が完了した SD メ モリーカードをパソコンに挿入してアップデート マネージャーを起動した際に、ダウンロードデー タを削除します。(初期設定ではチェックが入っ ています。)

## ステップ 9 バージョンアップ完了後のデータ消去

#### お知らせ )

- アップデートマネージャー設定から手動で、ダウン ロードした更新データを削除することが可能です。
- アップデートマネージャーを起動し、「メニュー ▼」から「アップデートマネージャー設定 ...」を クリックしてください。

ダウンロードデータ設定の項目で「削除」ボタンを クリックすると、アップデートマネージャーでパソ コンにダウンロードした更新データを全て削除し ます。

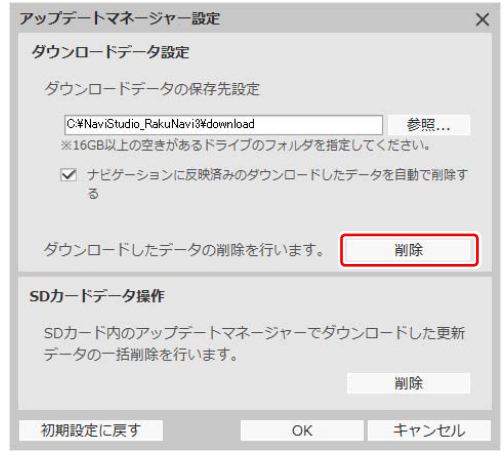

## <span id="page-21-0"></span>AR HUD ユニット(ND-HUD10)をお使いのお客様へ

接続状態を確認できます。

- **1** メニューを押し、情報 システム情報に タッチする
- **2** 接続状態にタッチする

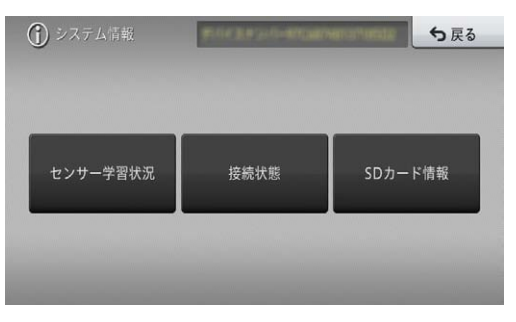

**3** >>次ページを 2 回タッチする

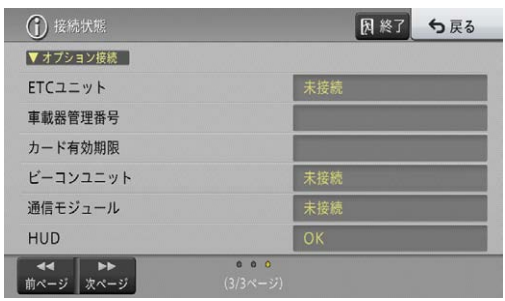

#### お知らせ

● AR HUD ユニット (ND-HUD10)のご使用方法に ついては、楽ナビ(AVIC-MRZ099W/MRZ099/ MRZ077/MRZ066)の取扱説明書およびユー ザーズガイドをご確認ください。 取扱説明書およびユーザーズガイドは、下記パイオ ニア株式会社のホームページ「取付 / 取扱説明書」 よりダウンロードしてください。 [http://pioneer.jp/carrozzeria/support/](http://pioneer.jp/carrozzeria/support/manual_search.html) [manual\\_search.html](http://pioneer.jp/carrozzeria/support/manual_search.html)

## <span id="page-22-0"></span>地点書き出しの手順

- **1** メニューを押し、設定・編集 データ編 集 - 登録地にタッチする
- **2** 地点書き出しにタッチする

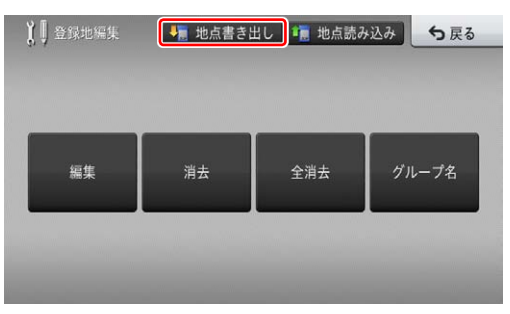

[ 地点書き出し ] にタッチすると、地点書き出し 開始確認メッセージ(地点情報をSDメモリーカー ドに書き出すかを問い合わせる画面)が表示され ます。[ はい ] にタッチしてください。

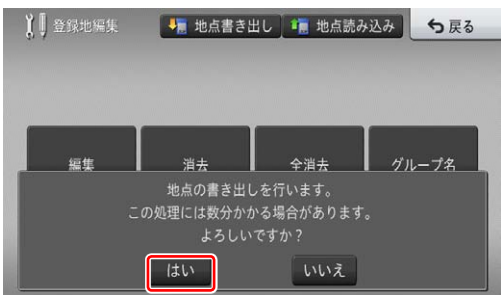

[ はい ] にタッチすると、地点情報を SD メモリー カードに書き出します。

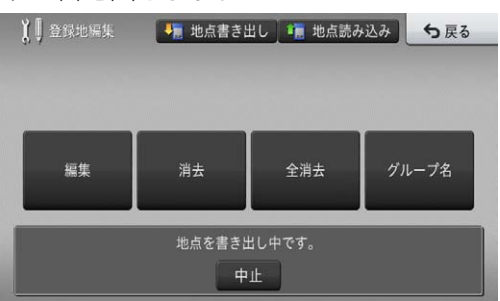

地点書き出し処理中メッセージが消えたら、書き 出し終了です。

「ステップ 1 [SD メモリーカードの登録」](#page-3-0)

## <span id="page-23-0"></span>地点読み込みの手順

### **1** 地点情報の確認

地点情報読み込みが必要かどうかを説明します。 地点書き出しを行った SD メモリーカードを本体 に挿入してください。

カーナビゲーション本体のメニューから [ 設定・ 編集 ] → [ データ編集 ] → [ 登録地 ] をタッチして ください。

[ 編集 ][ 消去 ][ 全消去 ][ グループ名 ] ボタンが グレーアウトの状態になっていない場合、手順3 「SD メモリーカード内の地点情報削除」へお進み ください。

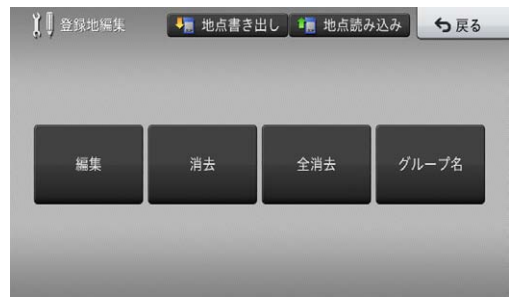

[編集 II 消去 II 全消去 1 ボタンがグレーアウトの 状態になっている場合、手順2「地点情報の読み 込み」へお進みください。

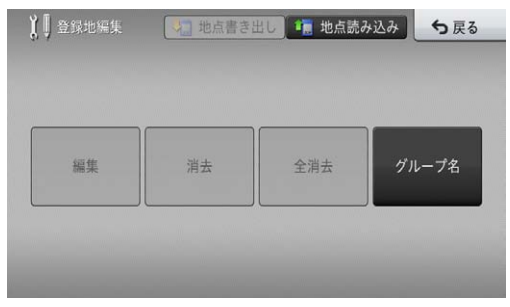

### **2** 地点情報の読み込み

カーナビゲーション本体のメニューから、[ 設定・ 編集 ] → [ データ編集 ] → [ 登録地 ] → [ 地点読み 込み ] をタッチしてください。

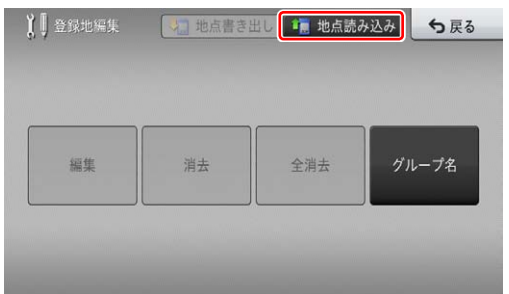

「地点読み込み1にタッチすると、地点読み込み 開始確認メッセージ(地点情報をSDメモリーカー ドから読み込むかを問い合わせる画面)が表示さ れます。[ はい ] にタッチしてください。

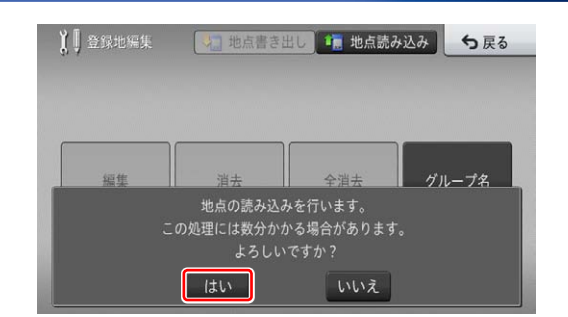

[ はい ] にタッチすると、地点情報を SD メモリー カードから読み込みます。

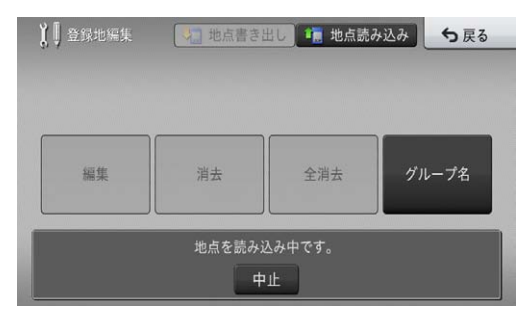

地点読み込み処理中メッセージが消えたら、読み 込み終了です。

### **3** SD メモリーカード内の地点情報削除

地点情報は、SD メモリーカード内の NAVIDATA ¥POINT フォルダに保存されます。地点情報が 不要になった場合は、SD メモリーカード内の NAVIDATA¥POINTフォルダを削除してください。

SD メ モ リ ー カ ー ド を パ ソ コ ン に 接 続 し、 「NAVIDATA」をダブルクリックしてください。

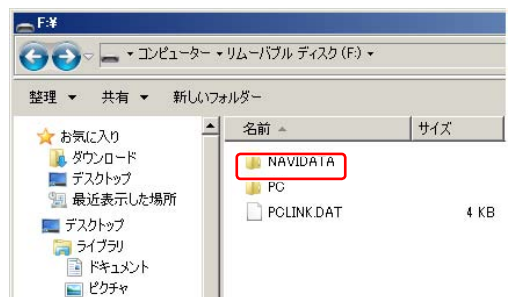

#### 「POINT」フォルダを削除してください。

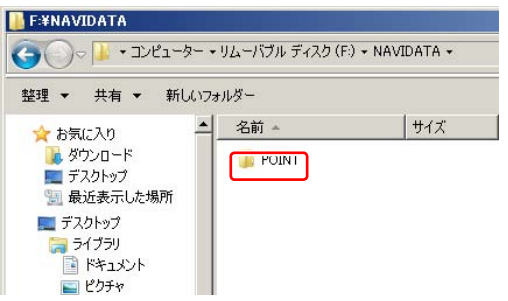

## <span id="page-24-0"></span>■ ランチャー

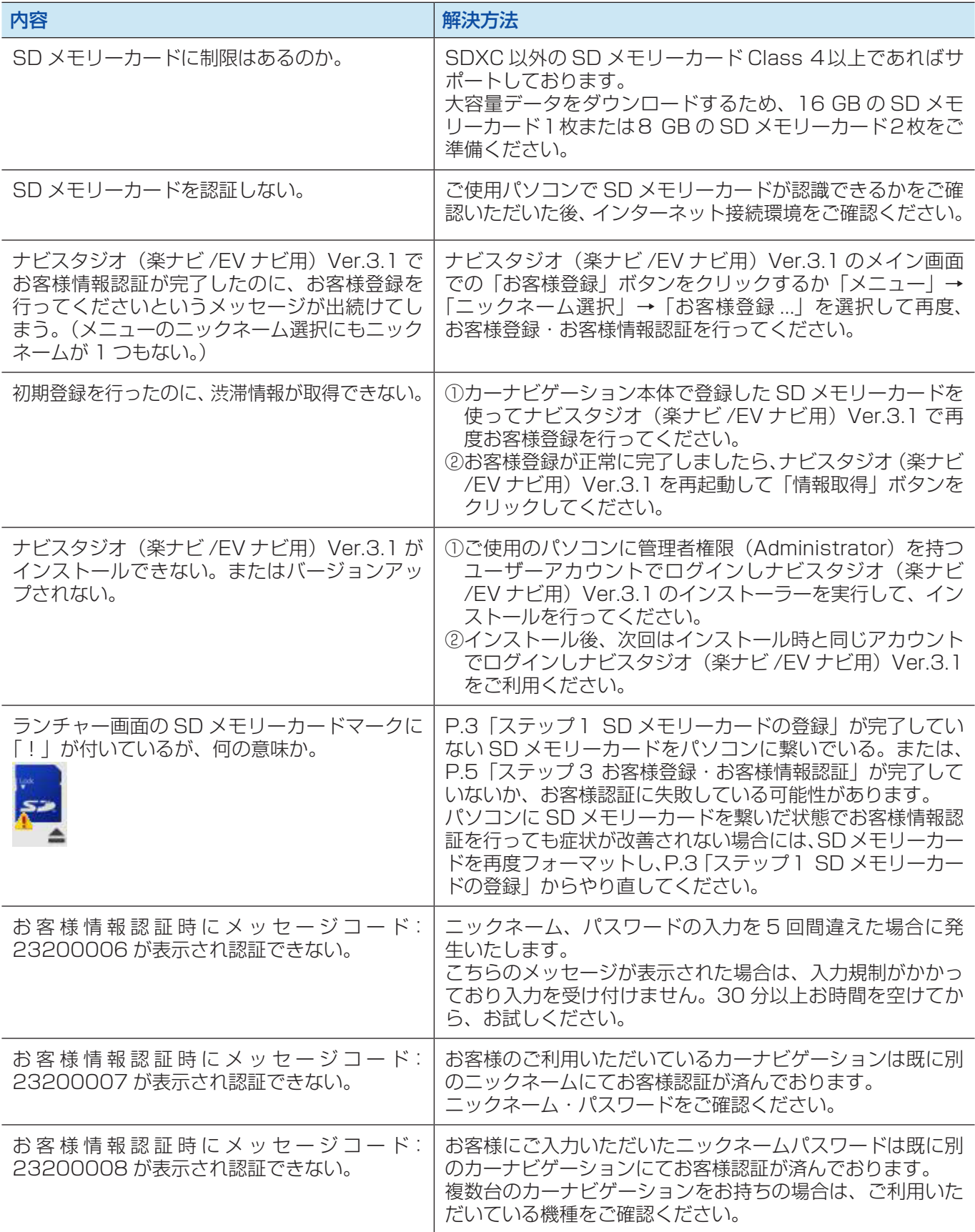

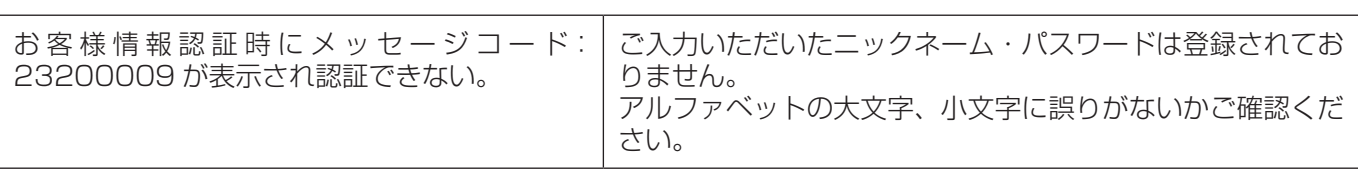

### ■ アップデートマネージャー

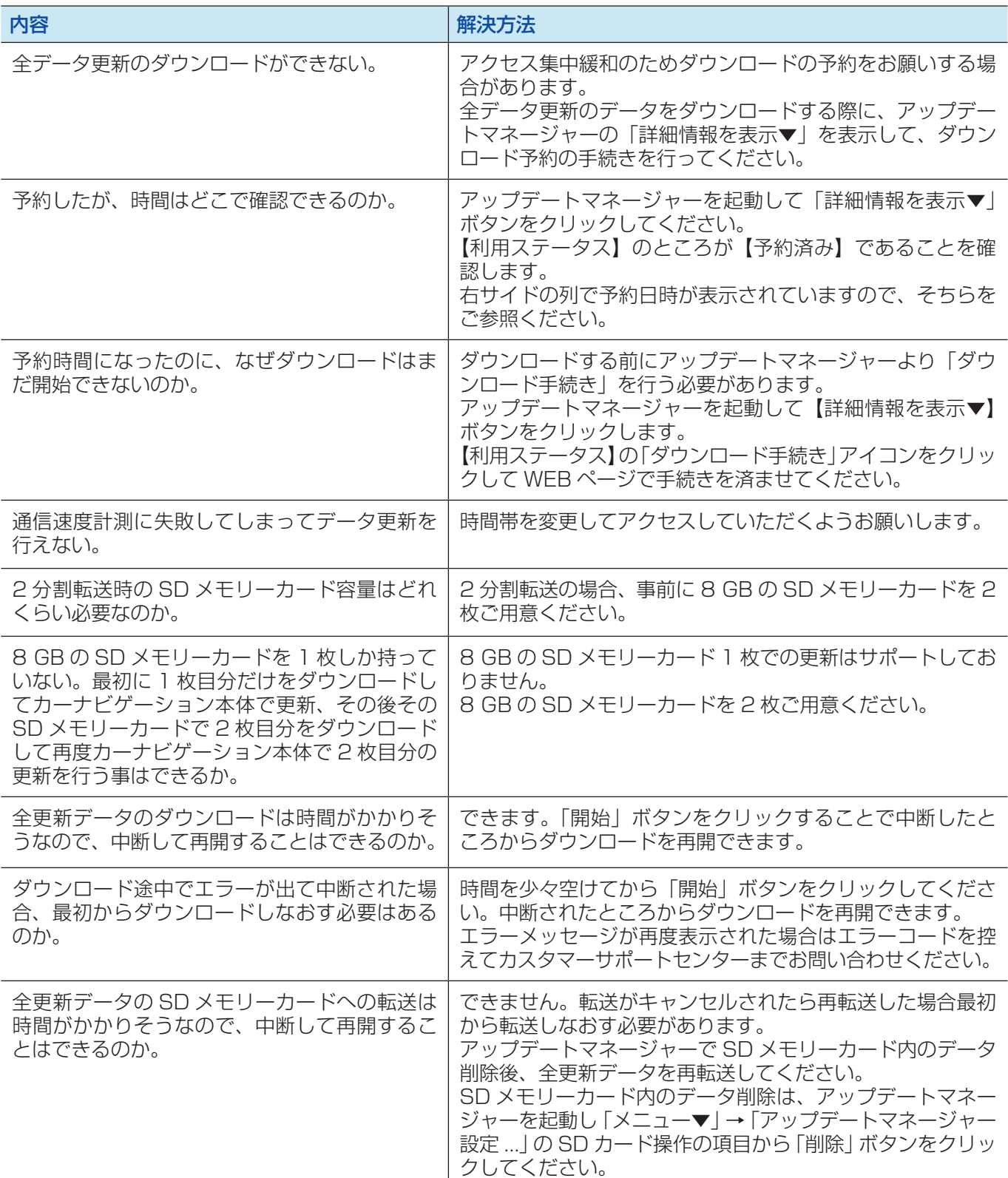

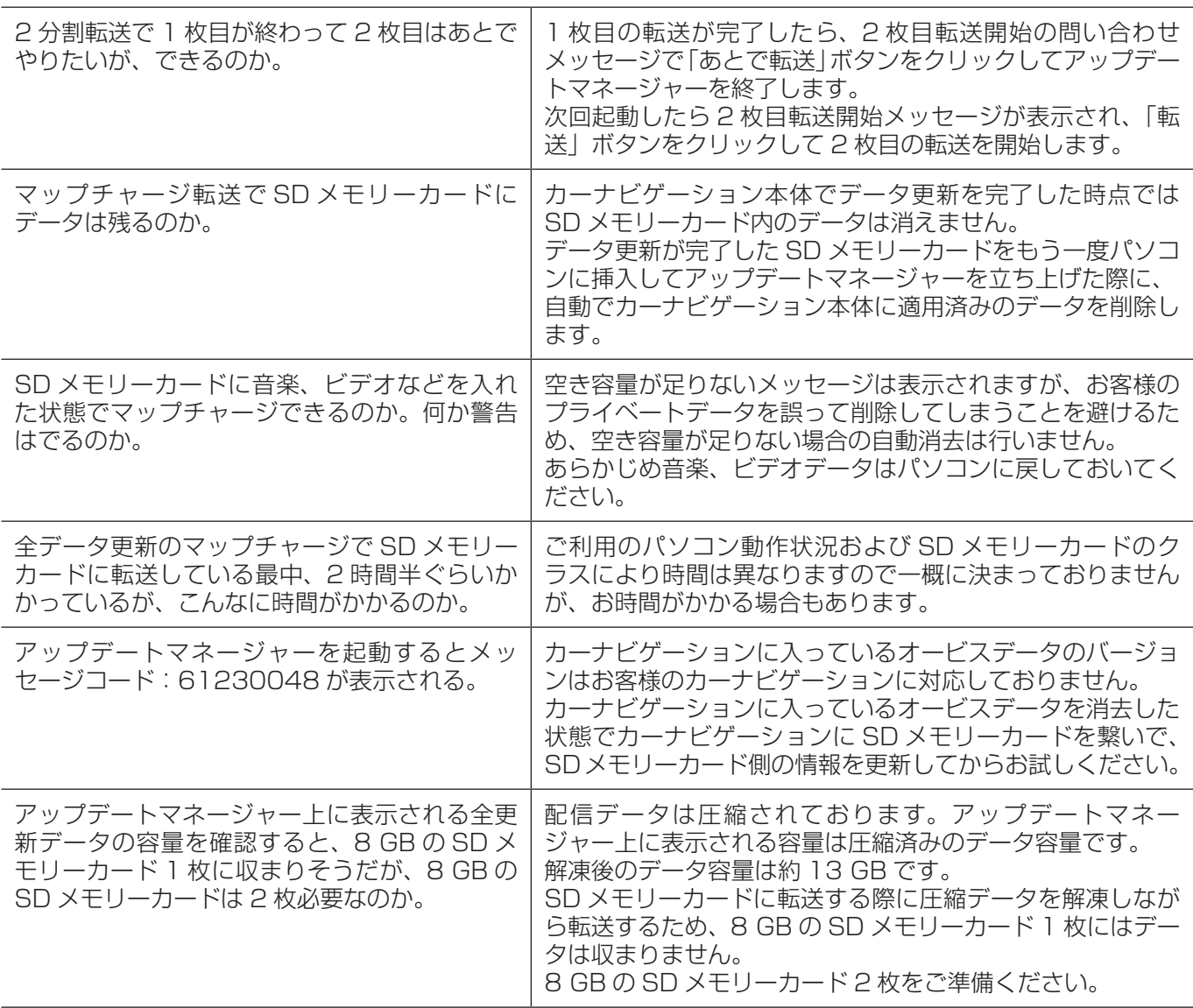

## ■ カーナビゲーション本体

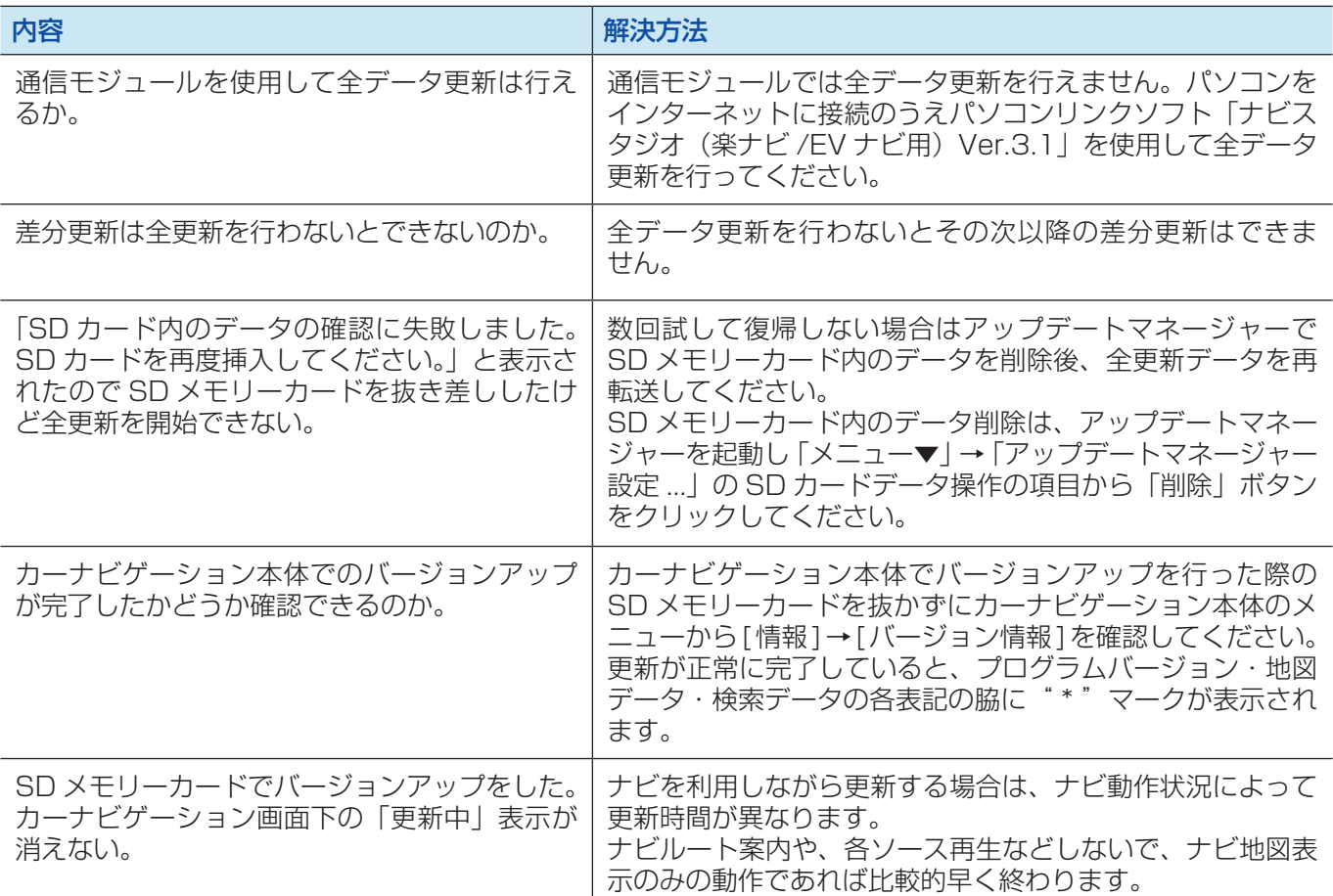

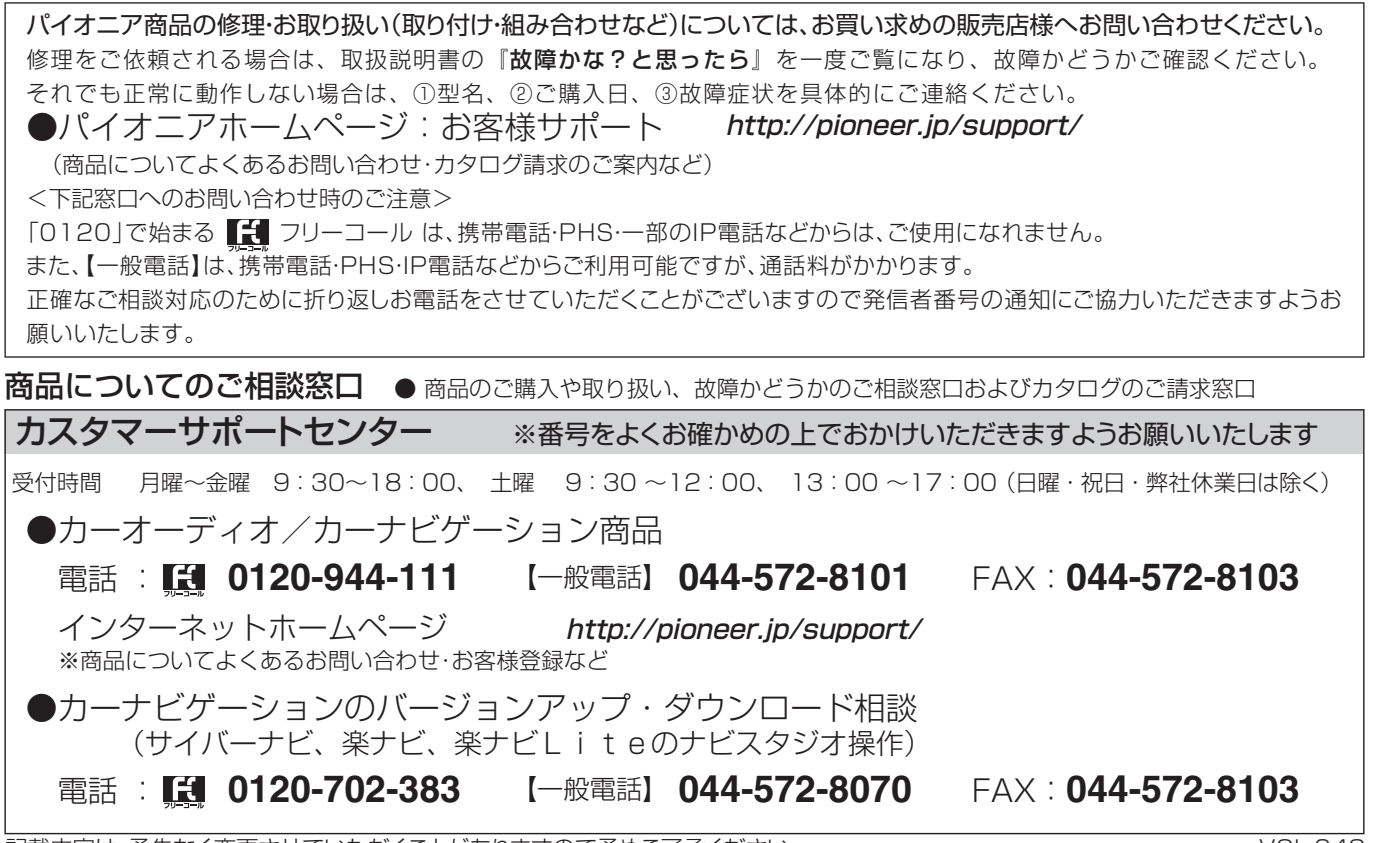

記載内容は、予告なく変更させていただくことがありますので予めご了承ください。 マンクリッション VOL.048

## パイオニア株式会社 〒212-0031 神奈川県川崎市幸区新小倉1番1号